#### Step-by-Step Guide for Virtual Visits

#### Mobile Option 1: Mobile Device & MyChart

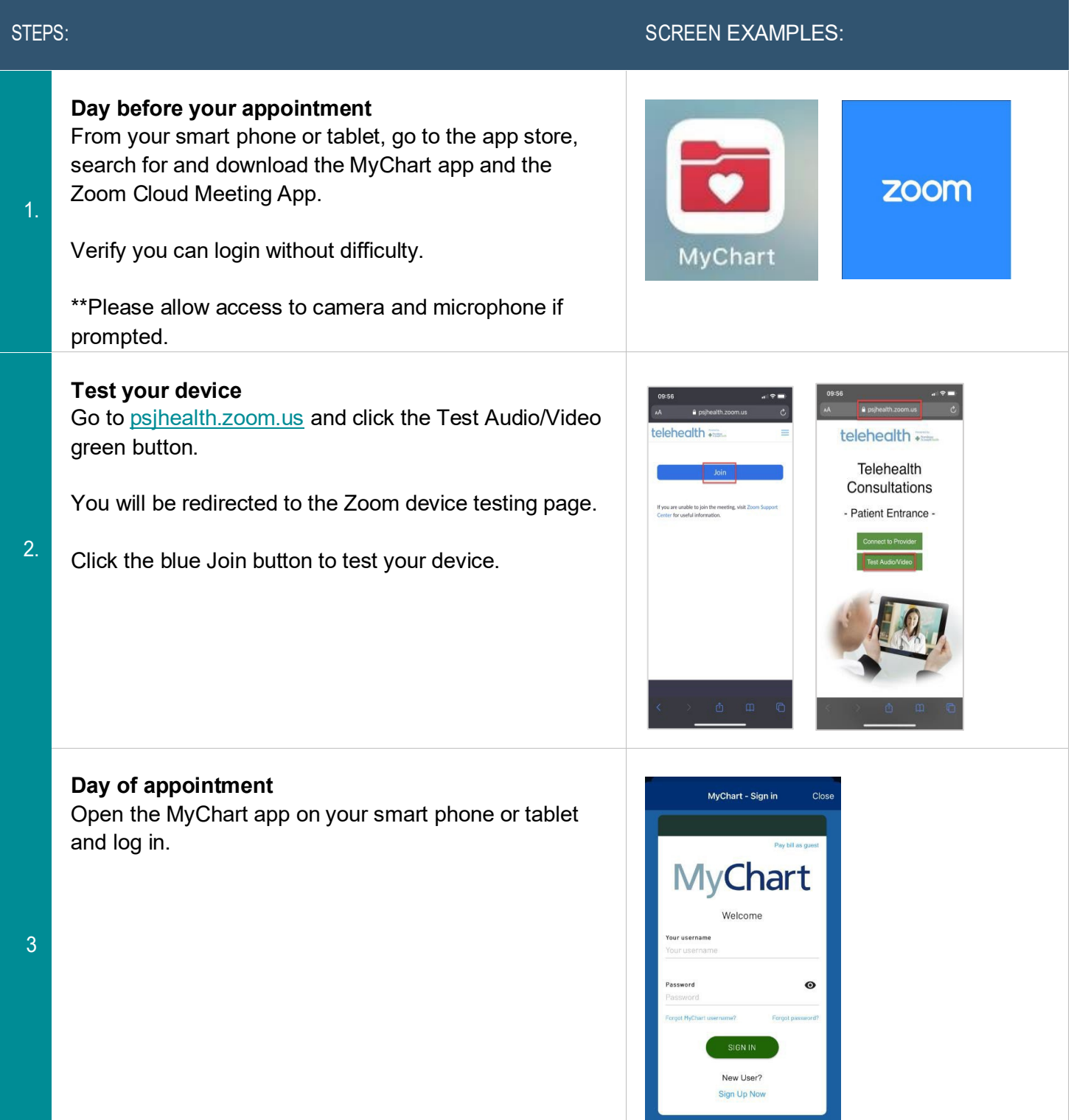

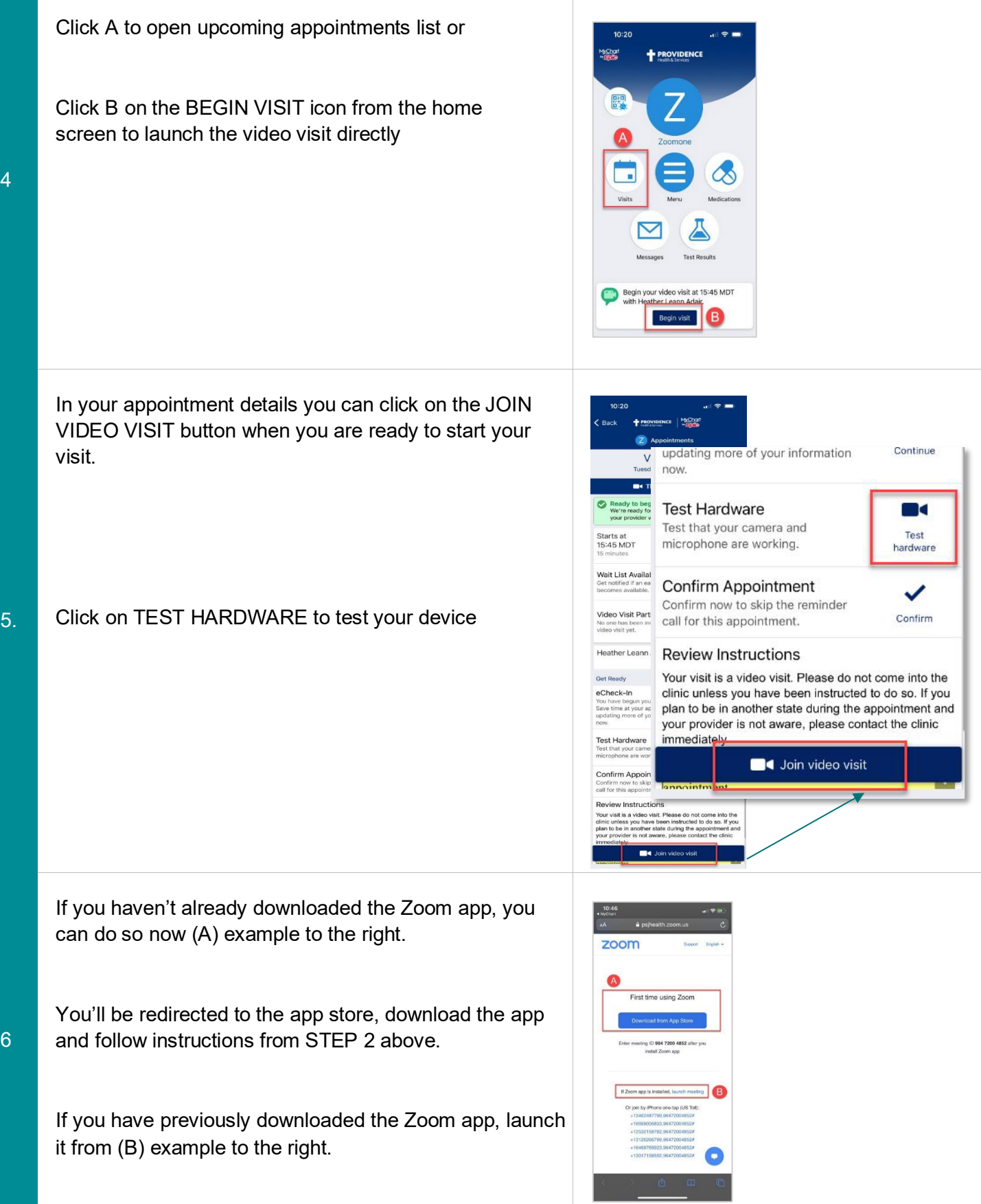

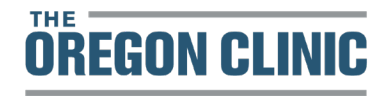

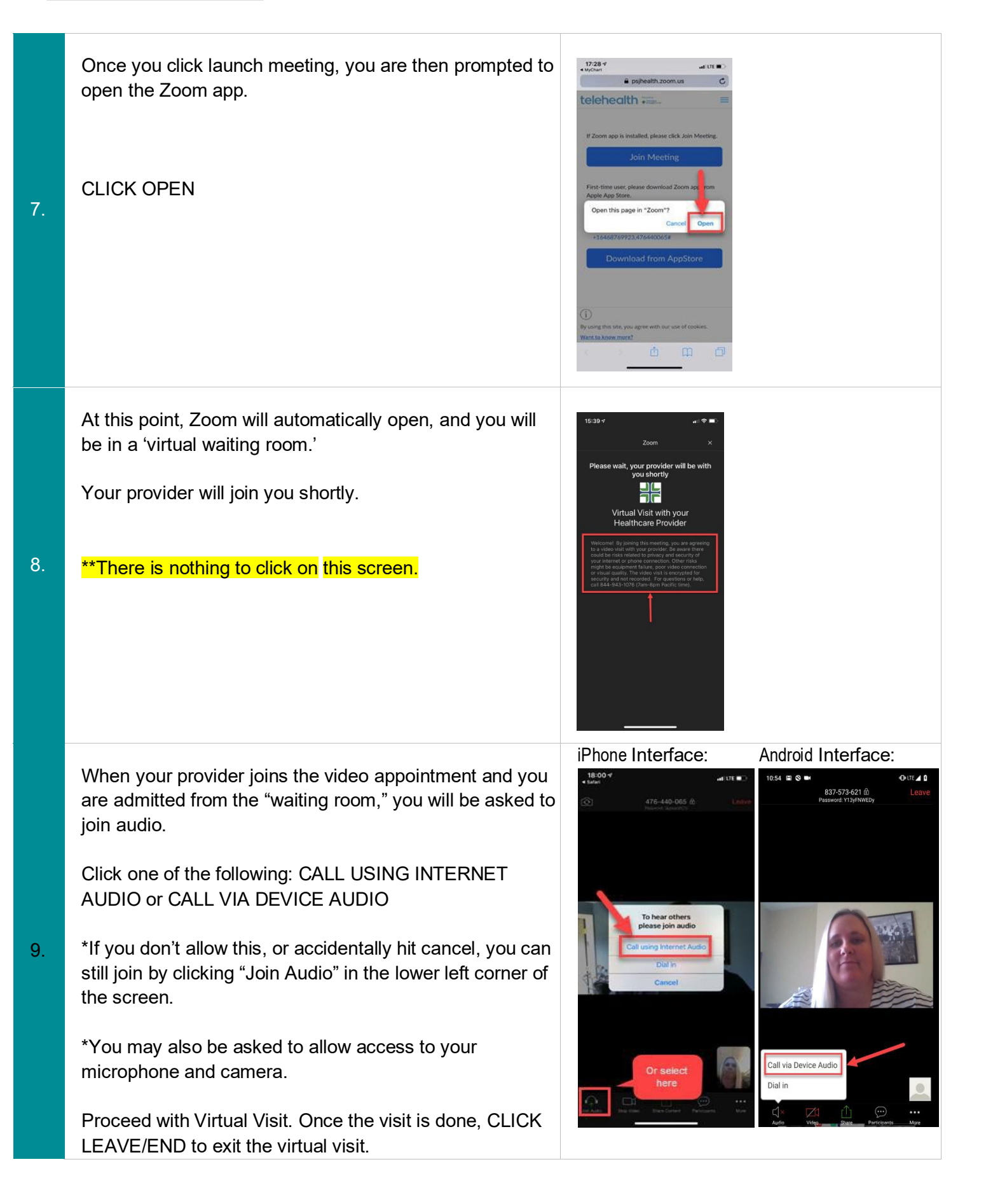

### OPTION 2 Using a Mobile Device & Reminder Text

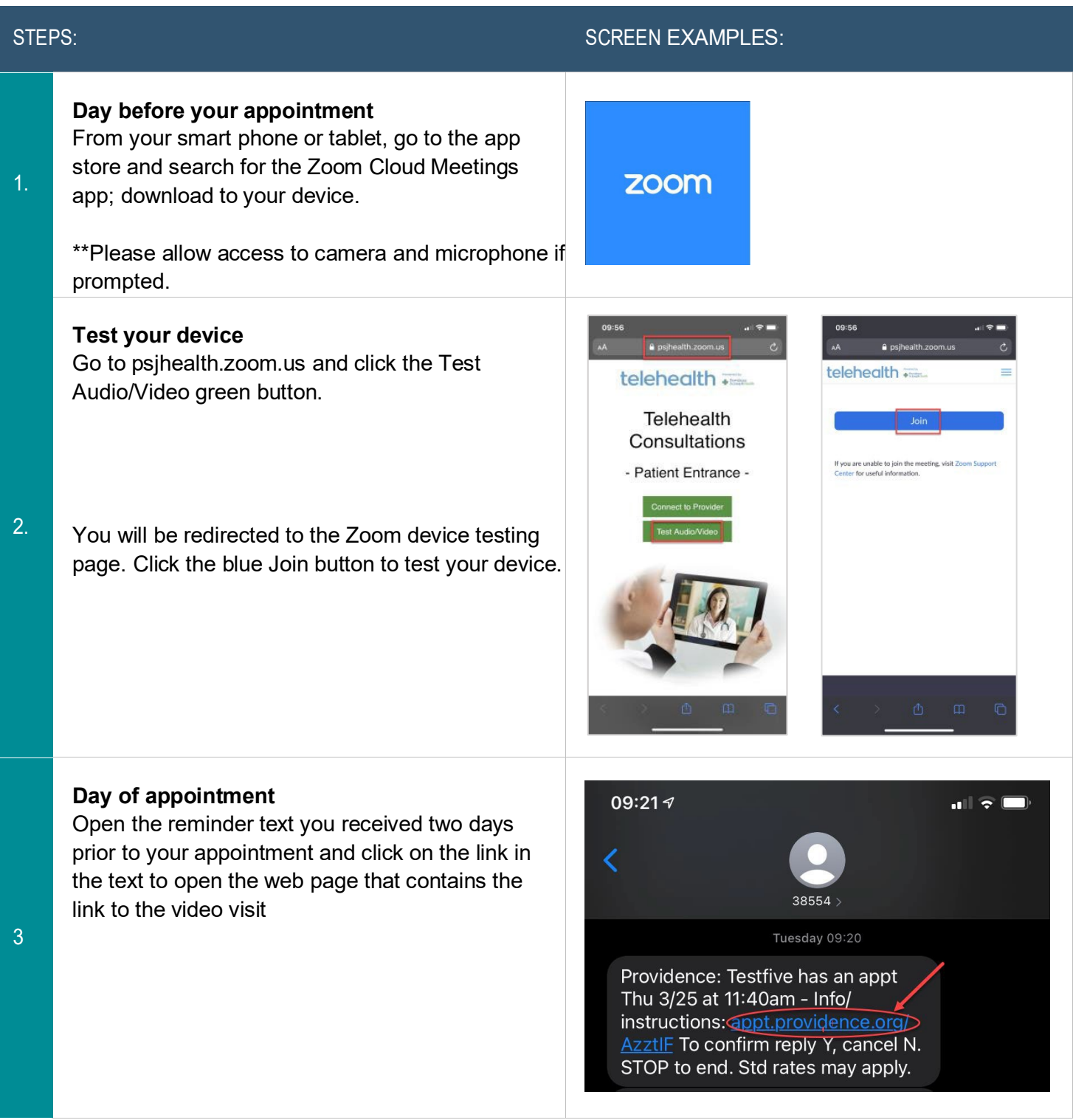

#### THE<sup>1</sup> **OREGON CLINIC**

Once on the web page, click the bolded hyperlinked text 'here to launch your Video Visit' to start your video visit

Your mobile device will then launch the secure Zoom session for your video visit

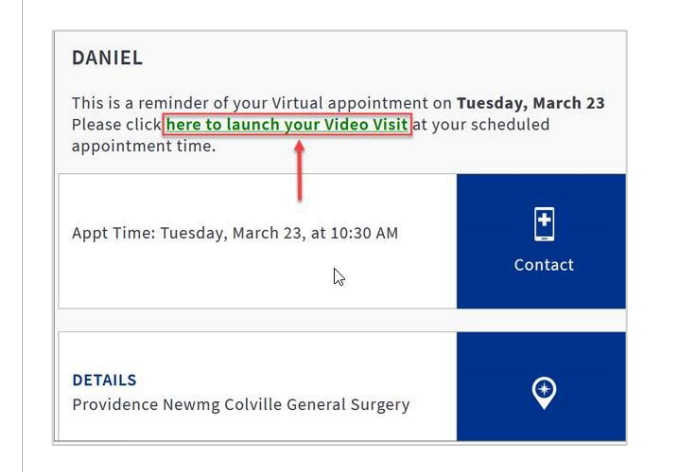

If you haven't already downloaded the Zoom app, you can do so now (A) example to the right.

You'll be redirected to the app store, download the app and follow instructions from STEP 2 above.

If you have previously downloaded the Zoom app, launch it from (B) example to the right.

Once you click launch meeting, you are then prompted to open the Zoom app.

 $17:28 - 7$ a psjhealth.zoom.us  $\overline{c}$ telehealth ...

> 面。 m

zoom

First time using Zoom

g ID 964 7200 4852 a

6.

CLICK OPEN

4.

#### THE. **ÖREGON CLINIC**

At this point, Zoom will automatically open, and you will be in a 'virtual waiting room.'

Your provider will join you shortly.

\*\*There is nothing to click on this screen.

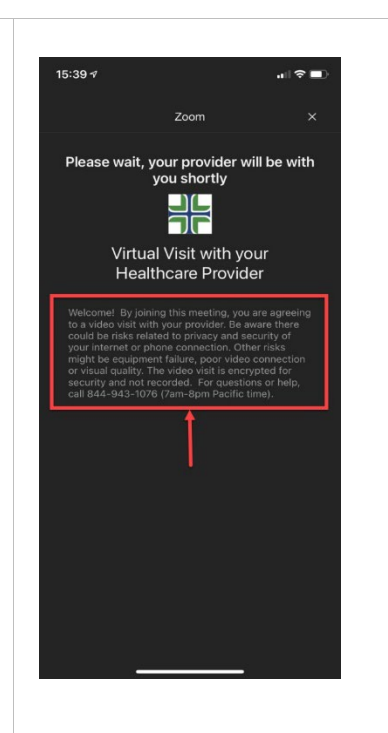

When your provider joins the video appointment and you are admitted from the "waiting room," you will be asked to join audio.

Click one of the following: CALL USING INTERNET AUDIO or CALL VIA DEVICE AUDIO

\*If you don't allow this, or accidentally hit cancel, you can still join by clicking "Join Audio" in the lower left corner of the screen.

\*You may also be asked to allow access to your microphone and camera.

Proceed with Virtual Visit.

Once the visit is done, CLICK LEAVE/END to exit the virtual visit.

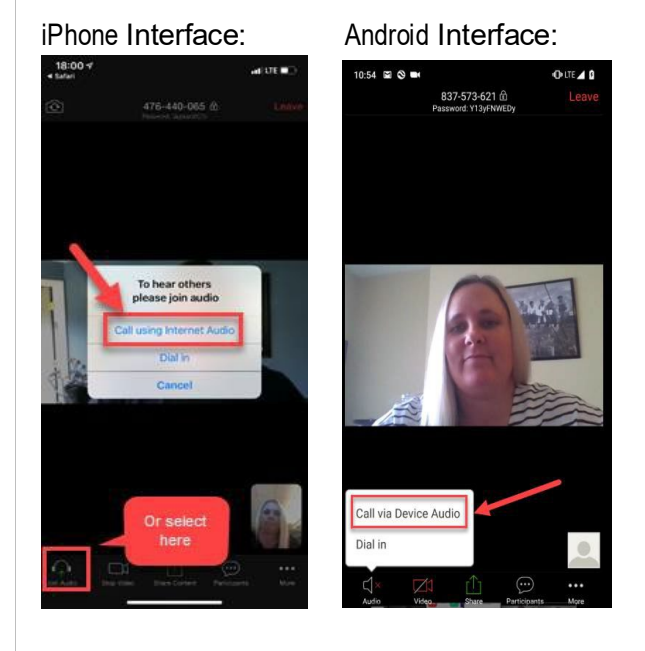

8.

### Option 3: Using a Mobile Device & Email

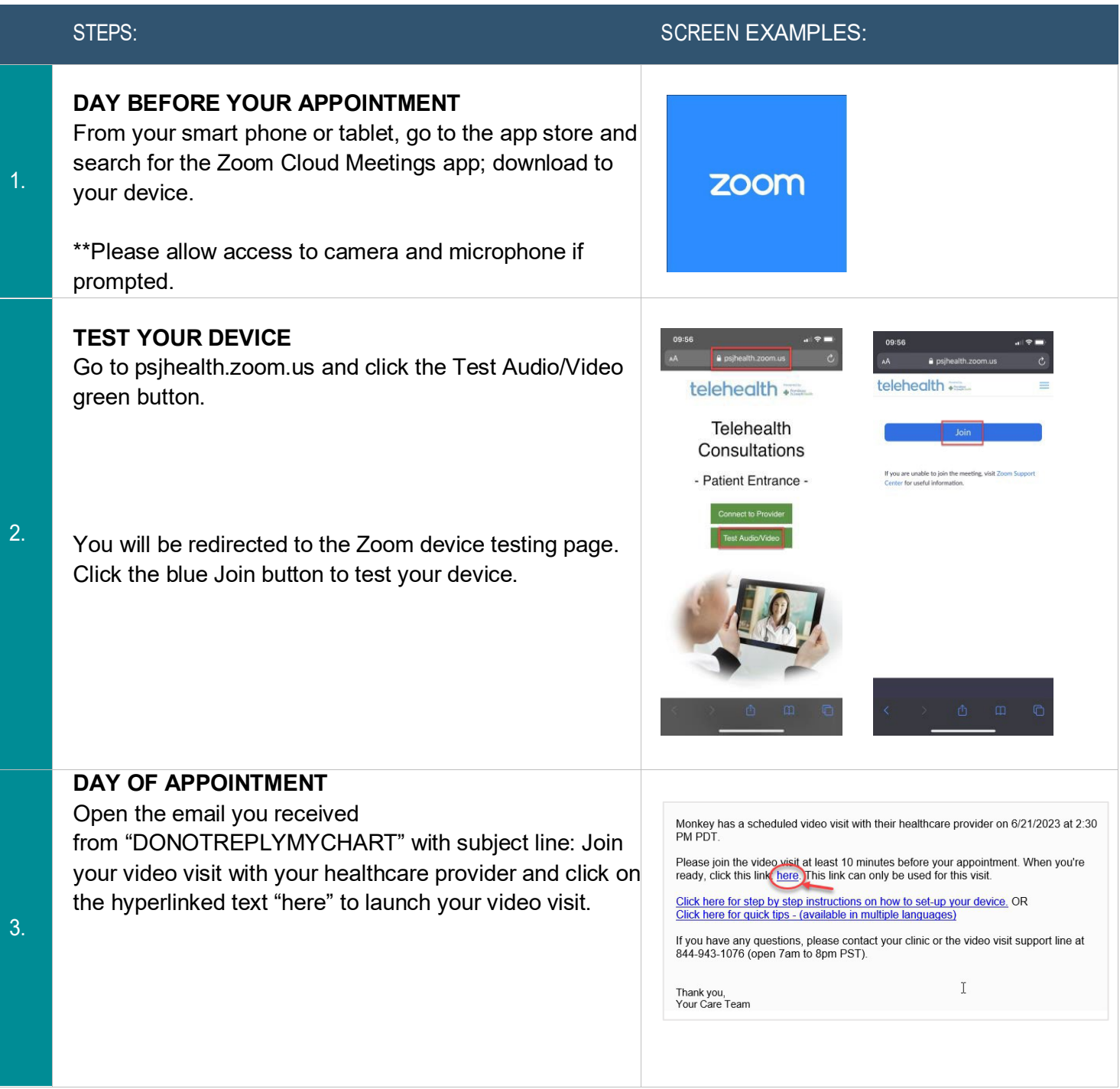

If you haven't already downloaded the Zoom app, do so now (A in example).

You'll be redirected to the app store, download the app and follow instructions from STEP 2 above.

If you have previously downloaded the Zoom app, launch it from (B) in example.

Once you click launch meeting, you are then prompted to open the Zoom app.

CLICK OPEN

At this point, Zoom will automatically open, and you will be in a 'virtual waiting room.'

Your provider will join you shortly.

\*\*There is nothing to click on this screen.

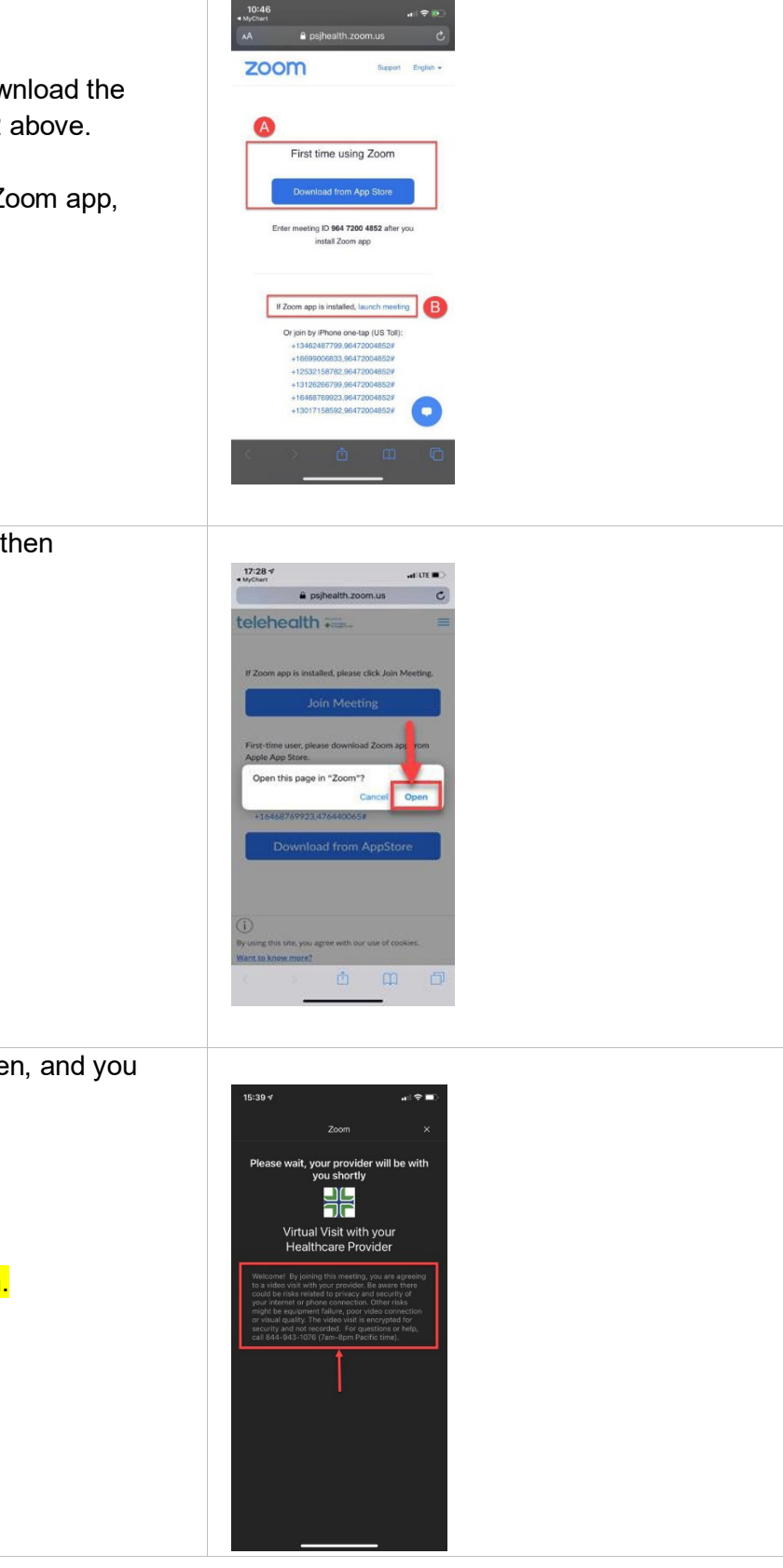

6.

5.

4.

When your provider joins the video appointment and you are admitted from the "waiting room," you will be asked to join audio.

Click one of the following: CALL USING INTERNET AUDIO or CALL VIA DEVICE AUDIO

\*If you don't allow this, or accidentally hit cancel, you can still join by clicking "Join Audio" in the lower left corner of the screen.

\*You may also be asked to allow access to your microphone and camera.

Proceed with Virtual Visit.

Once the visit is done, CLICK LEAVE/END to exit the virtual visit.

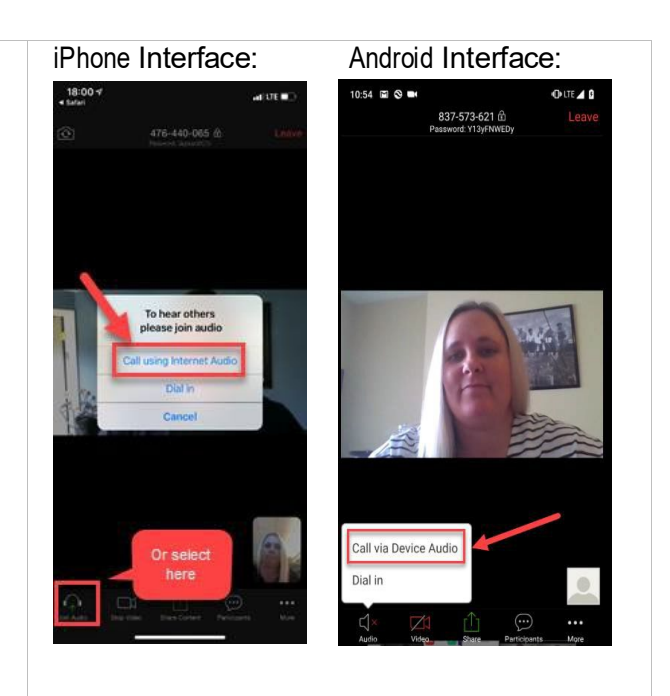

#### Using a Desktop or Laptop Computer and MyChart

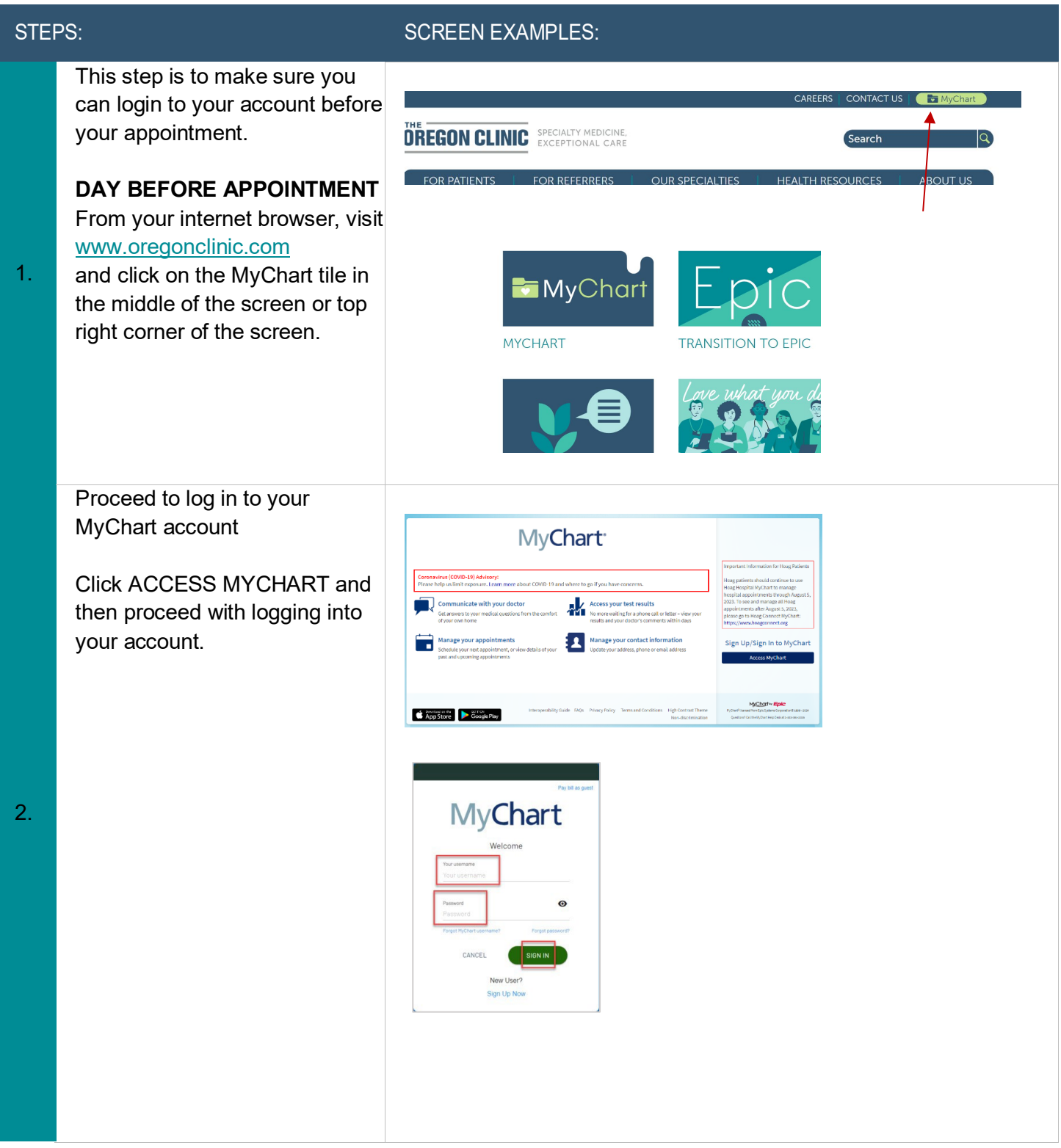

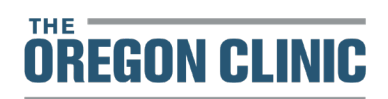

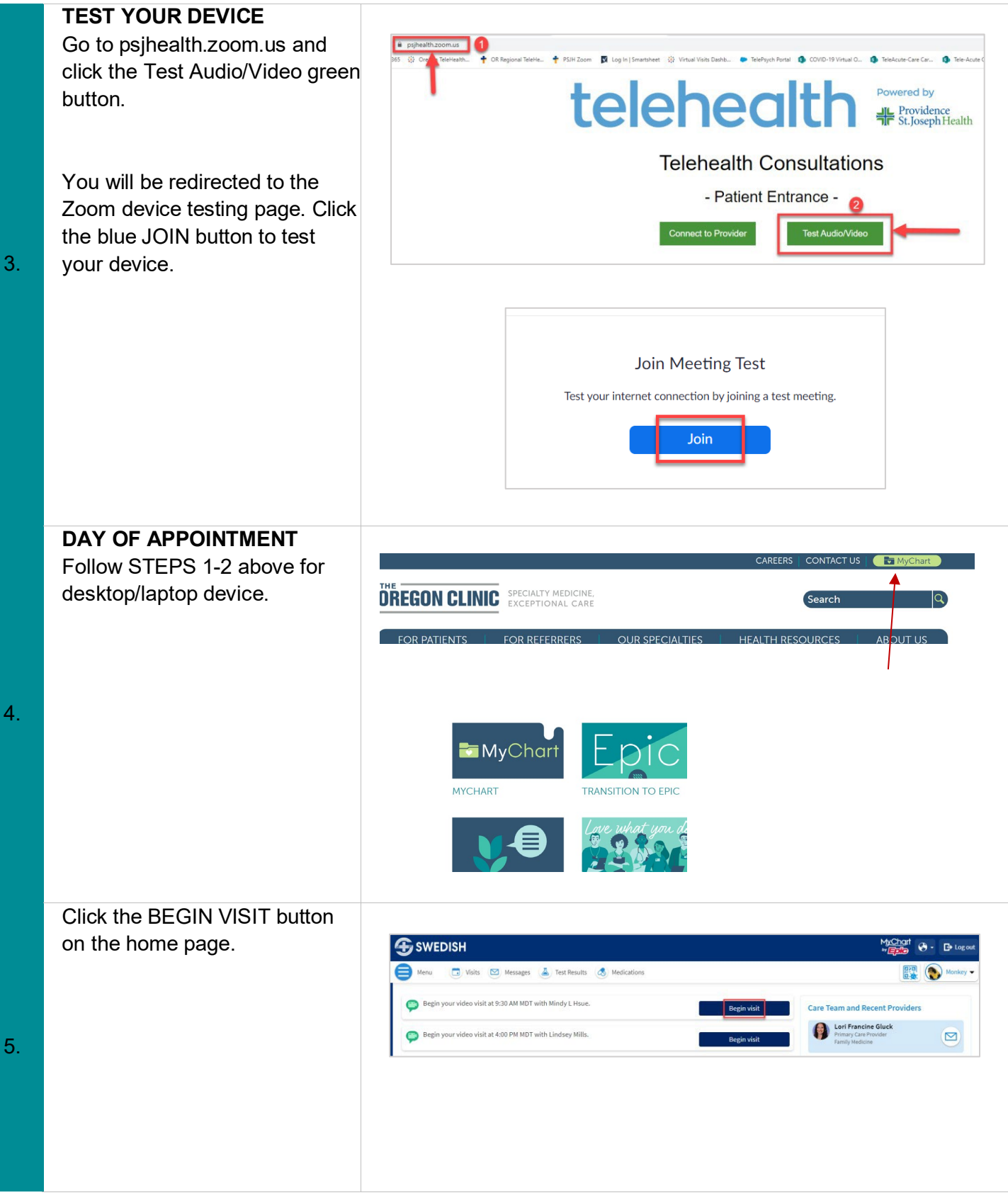

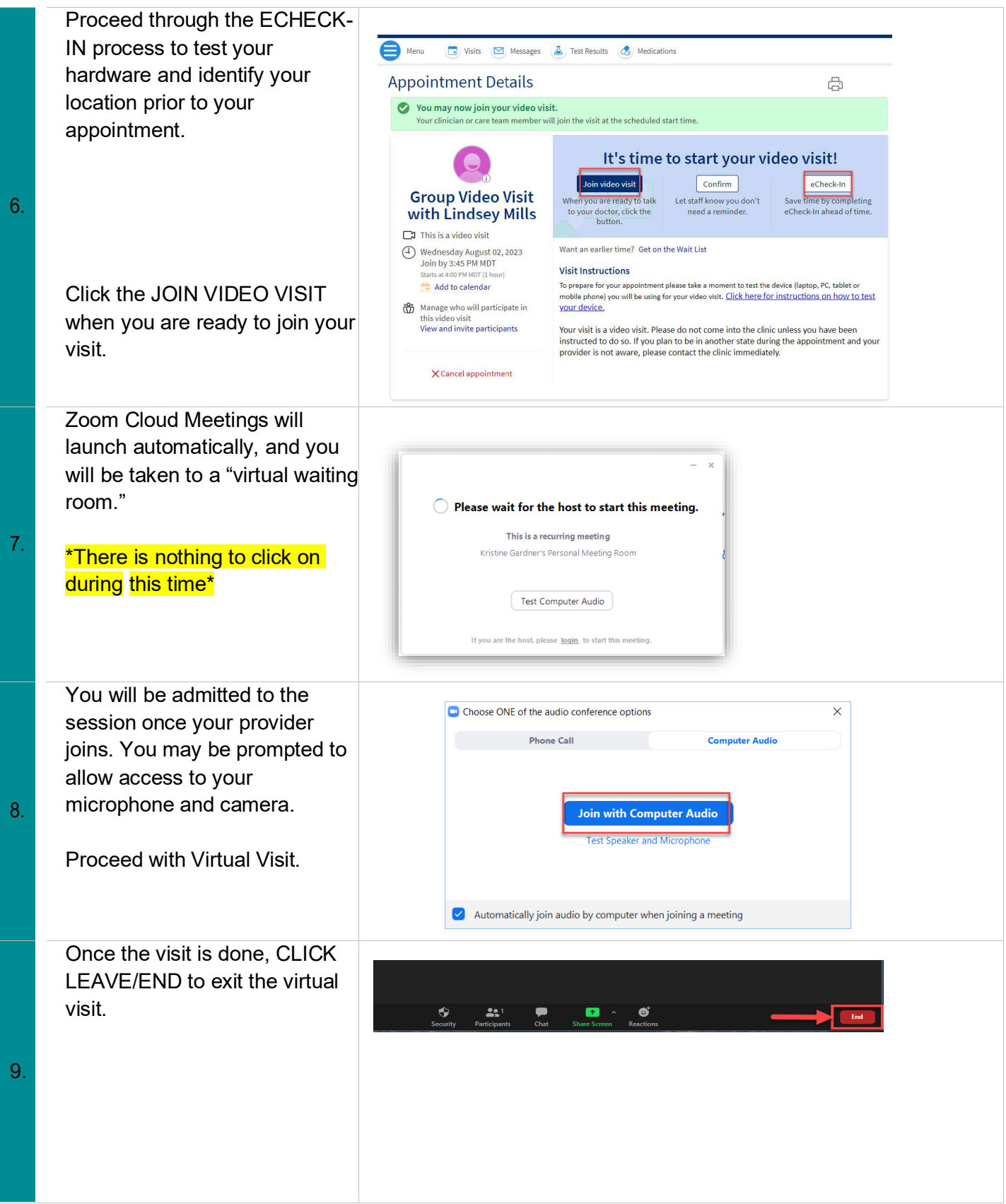

#### TROUBLESHOOTING for SMART PHONES AND TABLETS

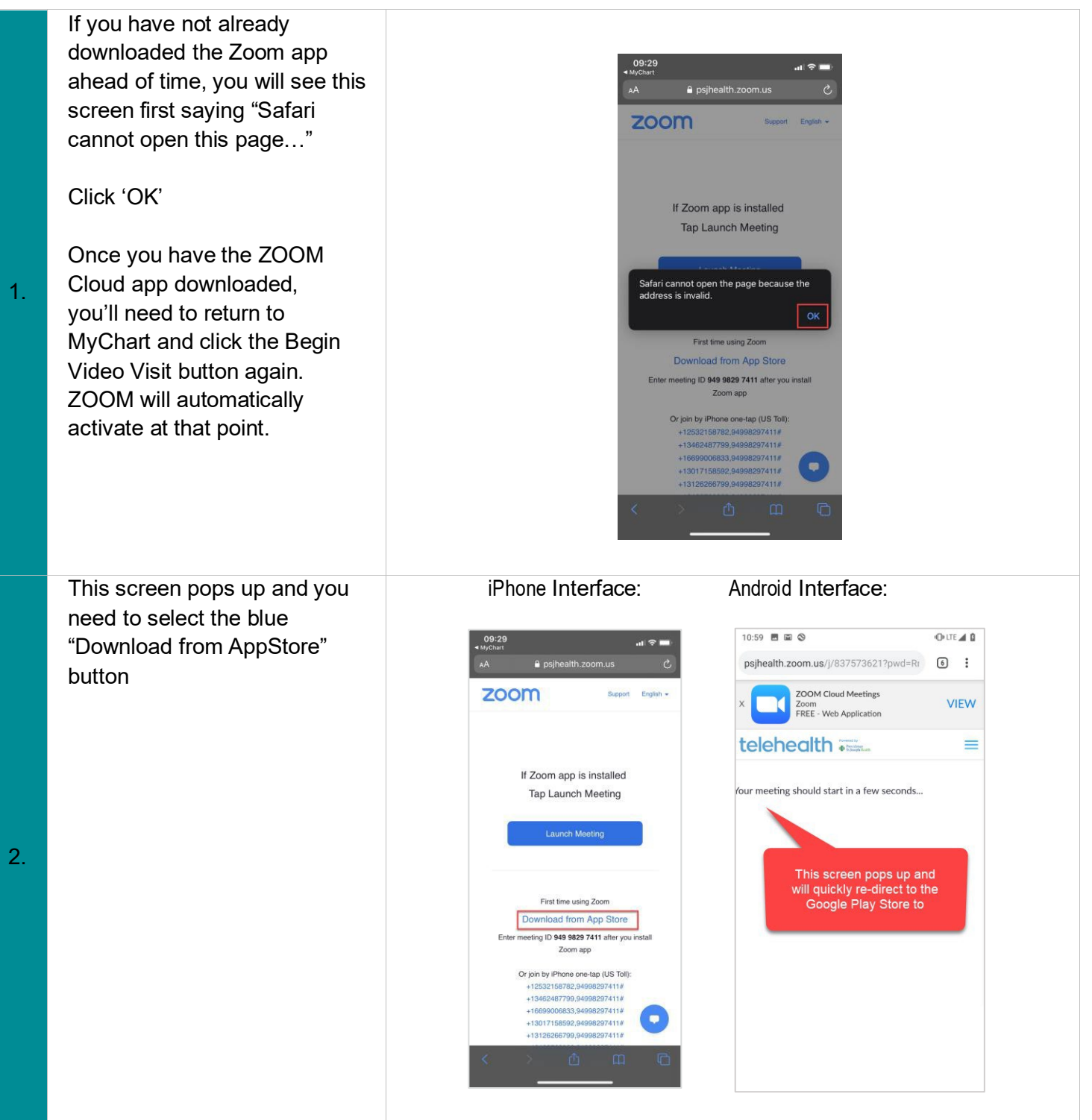